# STAAD Foundation Advanced

V8*i*

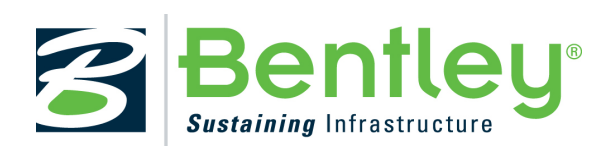

What's New

**DAA039810-1/0001** Last updated: 11 April 2012

# **Table of Contents**

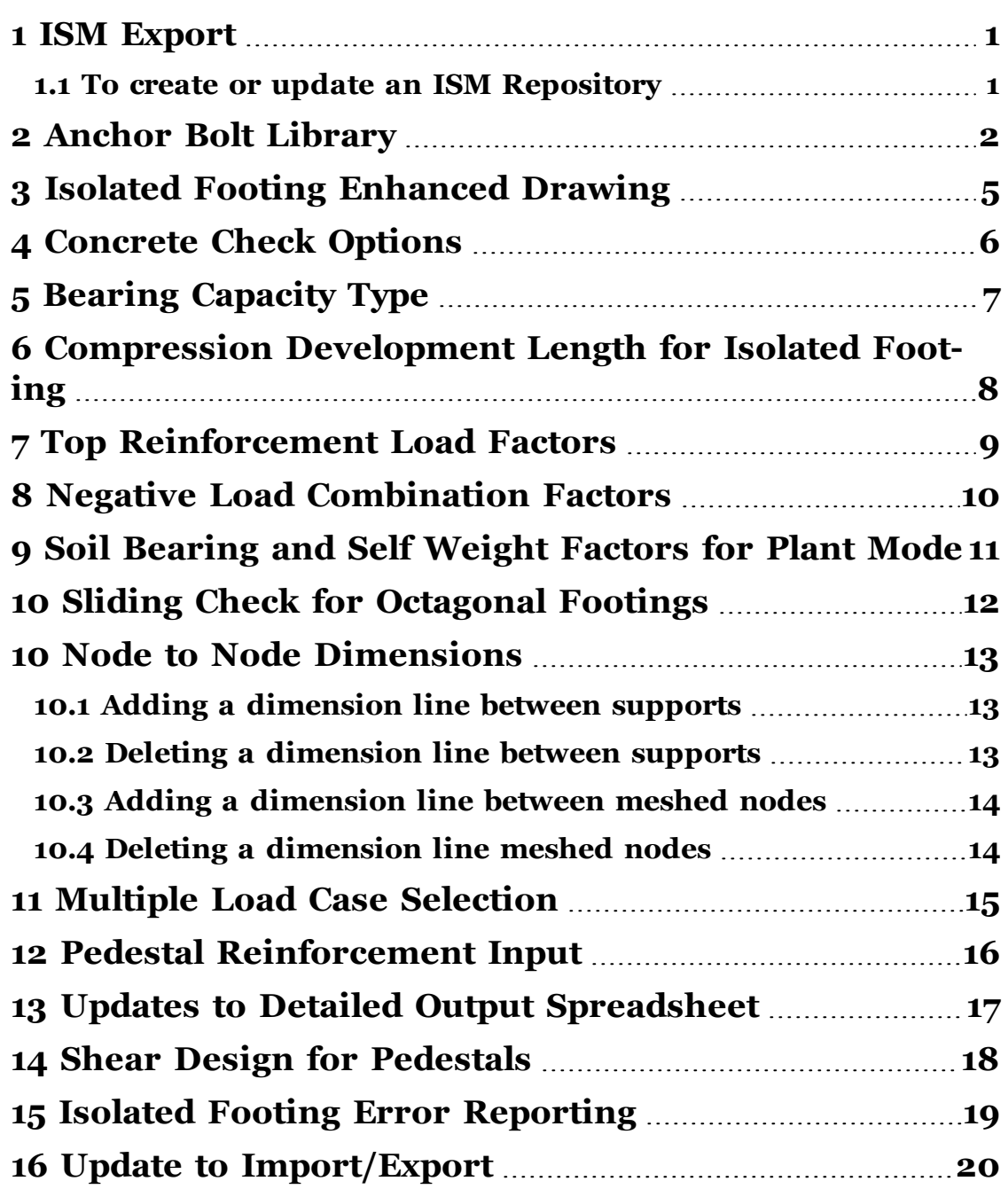

Thank you for your purchase of a STAAD Foundation Advanced V8i license! This new product is built upon the previous STAAD.foundation program but includes powerful new features and an improved user interface. The name change represents the extended feature set available in the program in comparison to the limited foundation design capabilities which are available with a license of STAAD.Pro V8i.

Whether you are new to STAAD Foundation or have used STAAD.foundation in the past, then we suggest you spend some time reading this document and trying some of the examples in order to familiarize yourself with the program. Even if you've used previous versions STAAD.foundation before, we feel that you'll benefit from learning the new user interface.

The following list provides describes new features for users of STAAD Foundation (the previous version of this product).

The following list provides describes new or enhanced features of STAAD Foundation Advanced V8i added since version 6.0:

**Chapter 1**

**2** — STAAD Foundation

# <span id="page-6-0"></span>**1 ISM Export**

You can now export STAAD Foundation model to Integrated Structural Modeling (ISM) for following types of general foundations

- Isolated (All codes)
- Combined (All codes)

ISM is currently supported by the following Bentley products:

<sup>l</sup> **[Structural](http://www.bentley.com/en-US/Promo/ISM/downloads.htm) [Synchronizer](http://www.bentley.com/en-US/Promo/ISM/downloads.htm) [V8i](http://www.bentley.com/en-US/Promo/ISM/downloads.htm)**

**Note:** Structural Synchronizer is required to create, update, and review ISM repositories.

- <sup>l</sup> **[ISM](http://www.bentley.com/en-US/Promo/ISM/downloads.htm#revit) [Revit](http://www.bentley.com/en-US/Promo/ISM/downloads.htm#revit) [plug-in](http://www.bentley.com/en-US/Promo/ISM/downloads.htm#revit) [V8i](http://www.bentley.com/en-US/Promo/ISM/downloads.htm#revit)**
- <sup>l</sup> **[Structural](http://www.bentley.com/en-US/Promo/ISM/downloads.htm#dashboard) [Dashboard](http://www.bentley.com/en-US/Promo/ISM/downloads.htm#dashboard) [V8i](http://www.bentley.com/en-US/Promo/ISM/downloads.htm#dashboard)**
- <sup>l</sup> **[RAM](http://www.bentley.com/en-US/Products/RAM+Elements/) [Elements](http://www.bentley.com/en-US/Products/RAM+Elements/) [V8i](http://www.bentley.com/en-US/Products/RAM+Elements/)**
- <sup>l</sup> **[RAM](http://www.bentley.com/en-US/Products/RAM+Concept/) [Concept](http://www.bentley.com/en-US/Products/RAM+Concept/) [V8i](http://www.bentley.com/en-US/Products/RAM+Concept/)**
- <sup>l</sup> **[RAM](http://www.bentley.com/en-US/Products/RAM+Structural+System/) [Structural](http://www.bentley.com/en-US/Products/RAM+Structural+System/) [System](http://www.bentley.com/en-US/Products/RAM+Structural+System/) [V8i](http://www.bentley.com/en-US/Products/RAM+Structural+System/)**
- <sup>l</sup> **[Structural](http://www.bentley.com/en-US/Products/Bentley+Structural/Product-Overview.htm) [Modeler](http://www.bentley.com/en-US/Products/Bentley+Structural/Product-Overview.htm) [V8i](http://www.bentley.com/en-US/Products/Bentley+Structural/Product-Overview.htm)**
- <sup>l</sup> **[ProStructures](http://www.bentley.com/en-US/Products/ProStructures/) [V8i](http://www.bentley.com/en-US/Products/ProStructures/)**

Now, STAAD Foundation Advanced V8i can export footing information to products listed above. For more help on ISM please follow the link below

**[http://www.bentley.com/en-](http://www.bentley.com/en-US/Products/Structural+Analysis+and+Design/ISM)[US/Products/Structural+Analysis+and+Design/ISM](http://www.bentley.com/en-US/Products/Structural+Analysis+and+Design/ISM)**

## <span id="page-6-1"></span>**1.1 To create or update an ISM Repository**

- 1. Click the STAAD Foundation Application button and select **Sync ISM** from the application menu.
- 2. Select either:

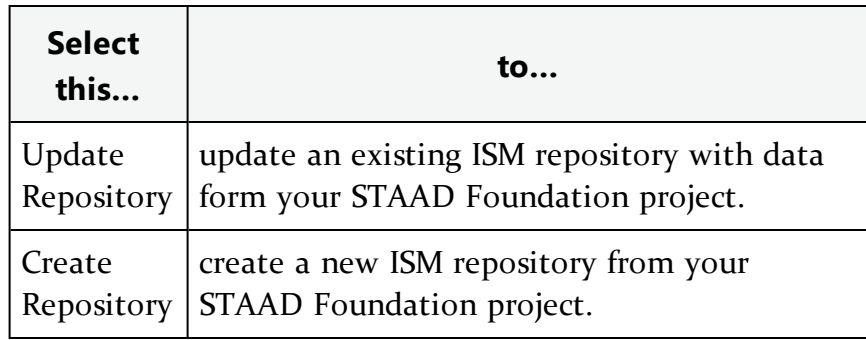

# <span id="page-7-0"></span>**2 Anchor Bolt Library**

You can create anchor bolt arrangements for footings in STAAD Foundation Advanced V8iRelease 6.1. For this release, the anchor bolt information is used for isolated footing drawing generation for all codes.

In the Main Navigator pane, select **Foundation Plan > Anchor Bolt Library**. The Anchor Bolt Library form opens in the task pane.

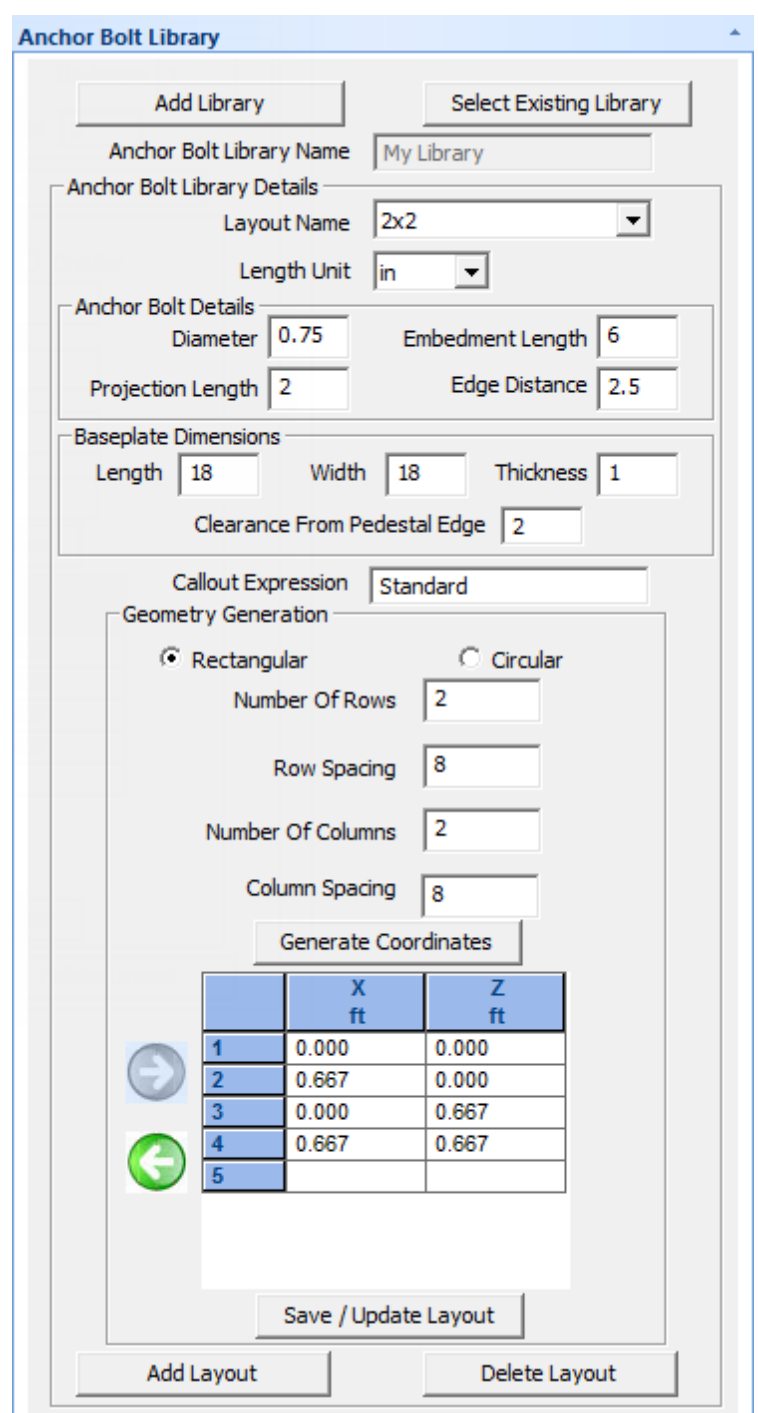

Once a library is created, it is saved in the installation folder …/STAAD Foundation Advanced/AnchorBoltLibrary with the file extension .abl. These library files can be reused and distributed among other STAAD Foundation users. The program also backups library files each time a library saved or updated. Backup library files are located under …/STAAD Foundation Advanced/AnchorBoltLibrar/BackupAnchorBoltLibrary/

You can auto-generate rectangular and circular anchor bolt arrangements. Odd shape arrangements can be achieved by manual coordinate input in coordinate table.

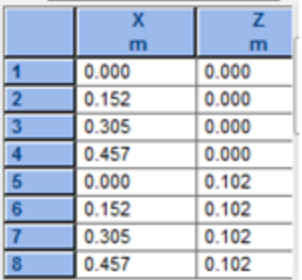

Once you have added one or more anchor bolt libraries containing some anchor bolt layouts, these can be used at a support by selecting them in the Pedestal and Anchor Bolt Table.

# <span id="page-10-0"></span>**3 Isolated Footing Enhanced Drawing**

The detail drawing for isolated footing has been greatly improved. The enhanced drawing is now construction-ready:

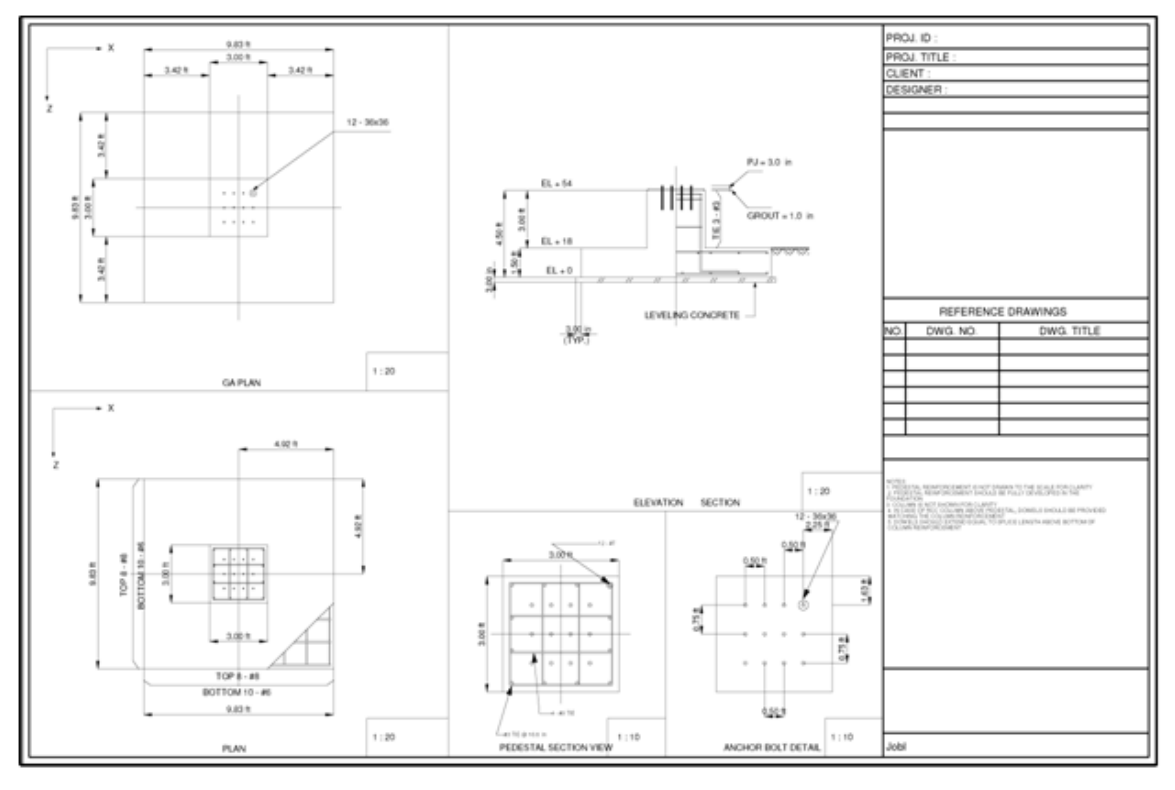

It consists of following key features

- Auto-scaled views
- True scale reinforcement along with thickness for congestion detection
- Anchor bolt overlay on pedestal reinforcement
- Concrete grout, leveling concrete, Project Elevation options
- Revised Title Block

This feature has been implemented for isolated footing for all codes.

# <span id="page-11-0"></span>**4 Concrete Check Options**

You can choose net pressure option for ultimate checks. From Ribbon Interface, Home-> Settings, select Global Settings. From 'Concrete Check Self Weight Settings', you can choose concrete check options, please note that these options are applicable for isolated footings (all codes) only.

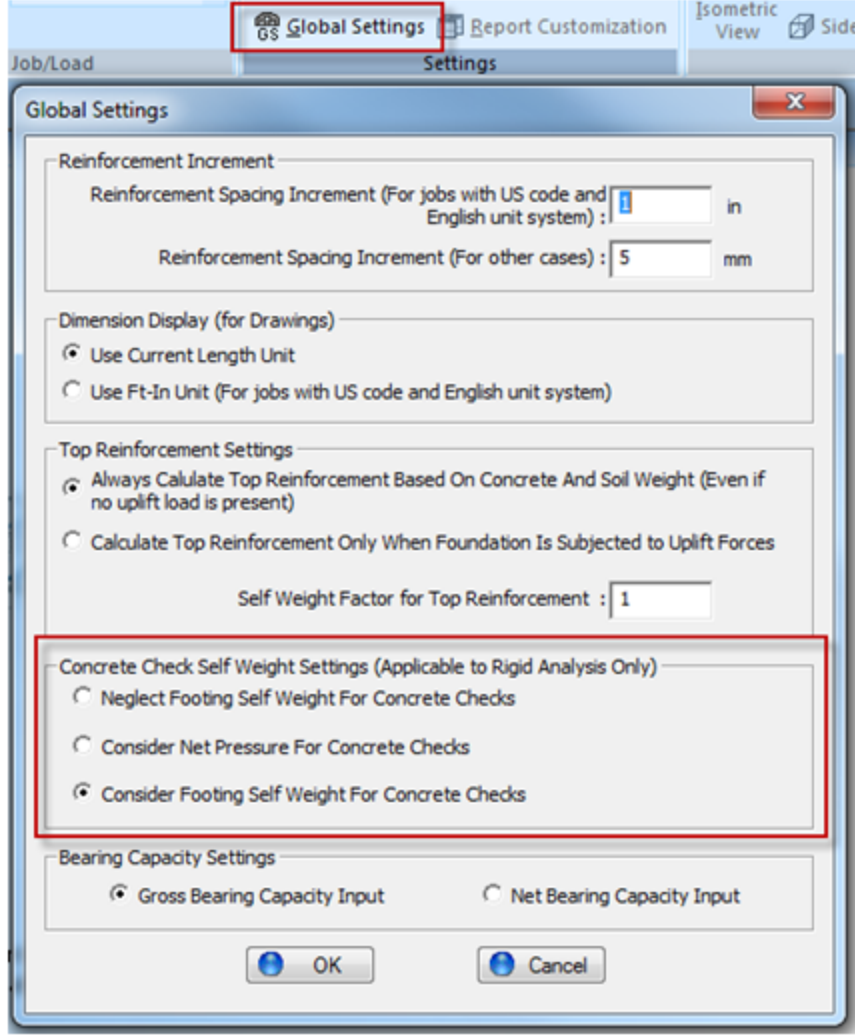

# <span id="page-12-0"></span>**5 Bearing Capacity Type**

You can choose input type for Soil bearing pressure using a new option found on the Global Settings dialog.

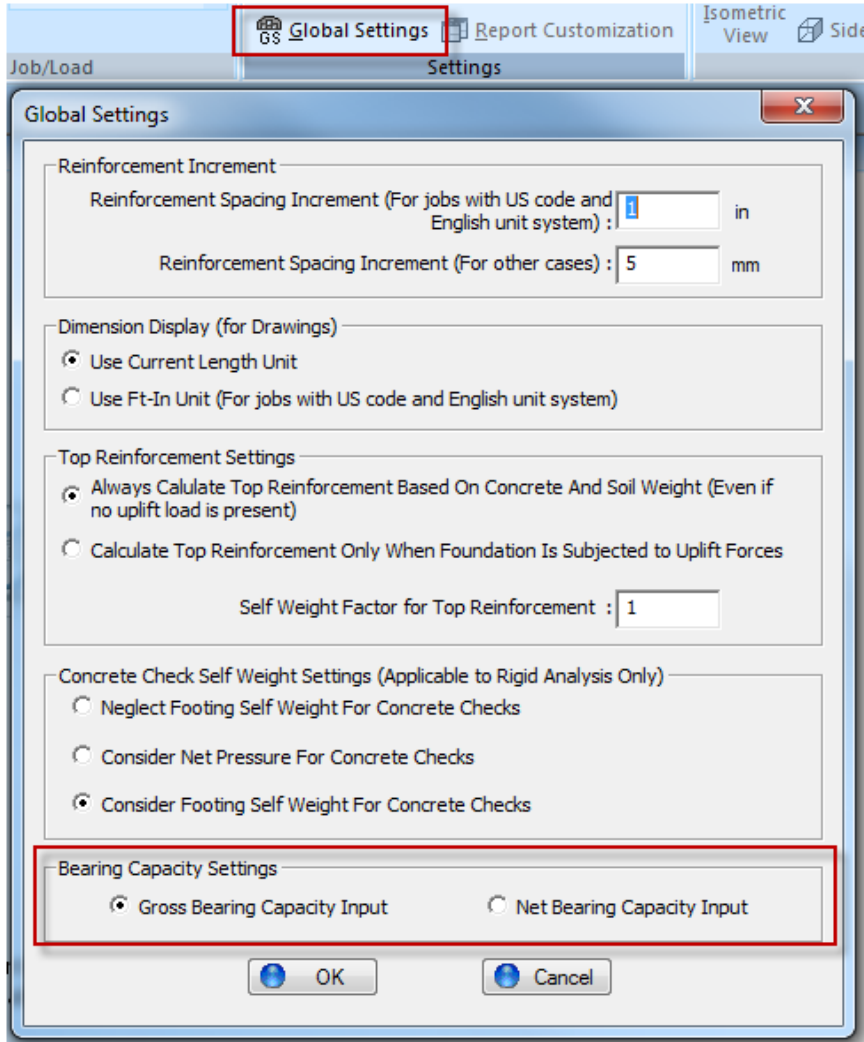

Bearing capacity option is available for Isolated and Combined footing module in General Mode for all codes.

# <span id="page-13-0"></span>**6 Compression Development Length for Isolated Footing**

The program can now check the depth of isolated footing against compressive development length of column reinforcement.

Select **Foundation Plan > Column Dimensions** in the Main Navigator window. The Column Dimension table opens in the Task Pane. Two new table columns are added for this check: **Colm Reinf Dia** and **Colm Utility Factor**.

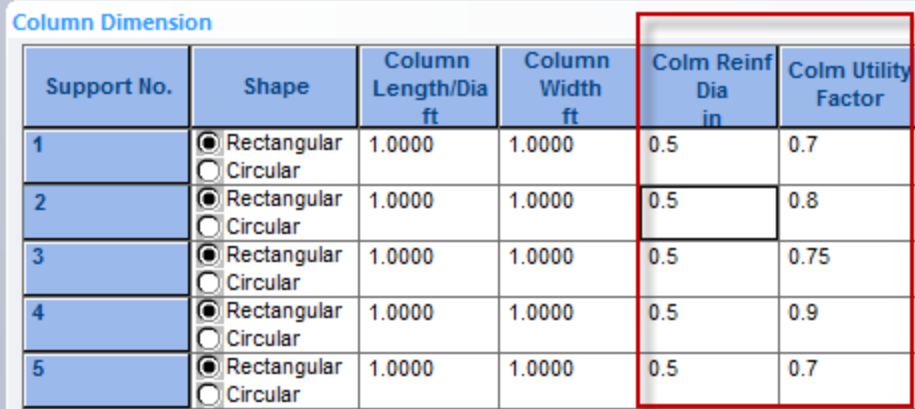

This feature is available for isolated footing module in general mode for US and IS code

# <span id="page-14-0"></span>**7 Top Reinforcement Load Factors**

You can control percent of self weight and soil weight considered for pseudo moment used in the design of top reinforcement.

When the **Always Calculate Top Reinforcement Based On Concrete And Soil Weight** option is selected on the *Global Settings* dialog, the top reinforcement design is performed with an assumed pseudo hogging moment which is based upon the weight of the footing and soil when uplift forces are not present.

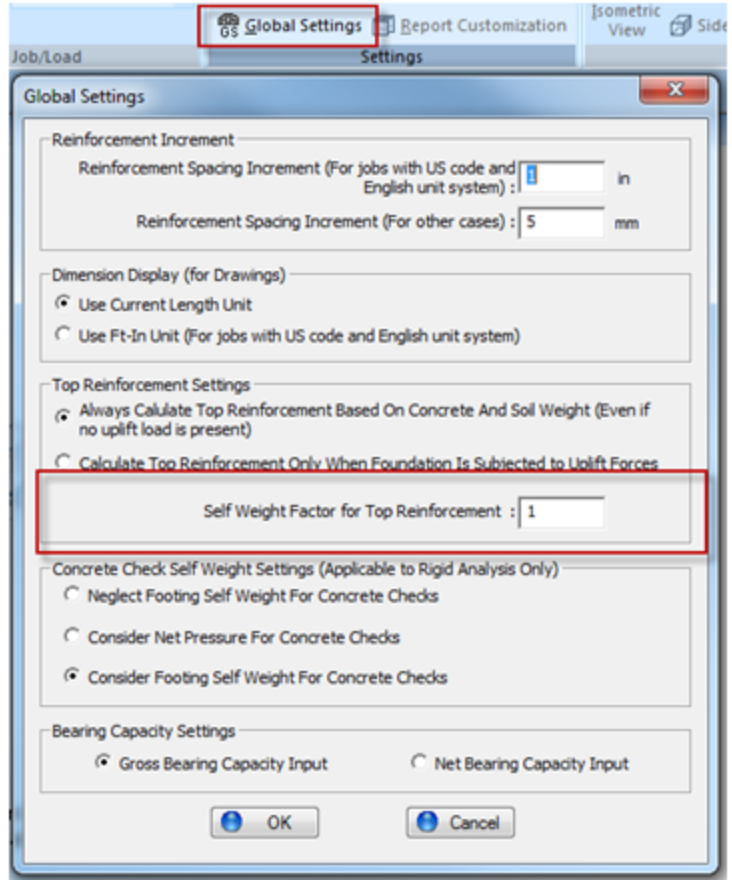

This enhancement is applicable for

- Isolated footing module in general mode for all codes
- Strap footing module in general mode for US code
- Vertical vessel on square footing in plant mode for all codes
- Horizontal vessel isolated footing in plant mode for all codes
- Horizontal vessel strap footing in plant mode for all codes

# <span id="page-15-0"></span>**8 Negative Load Combination Factors**

Load combination generation table is enhanced to take negative load factors. Load combination default tables for all codes are modified. Requirements for seismic and wind load generation are met with this enhancement.

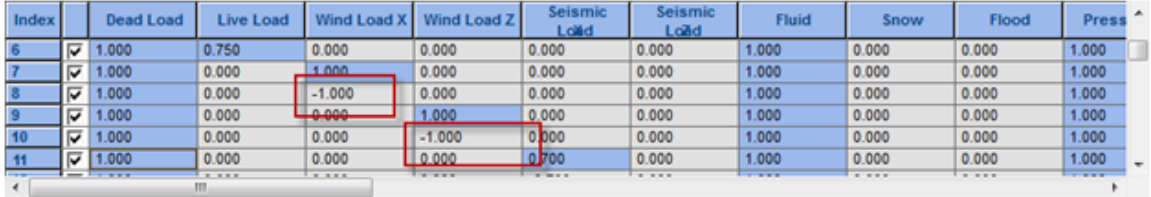

# <span id="page-16-0"></span>**9 Soil Bearing and Self Weight Factors for Plant Mode**

You can enter soil bearing factors and self weight modification factors in plant mode.

Soil bearing increased capacity for seismic and wind loads can be addressed through this feature. Also, the percent of self weight included in concrete checks can be controlled through the self weight modification factor.

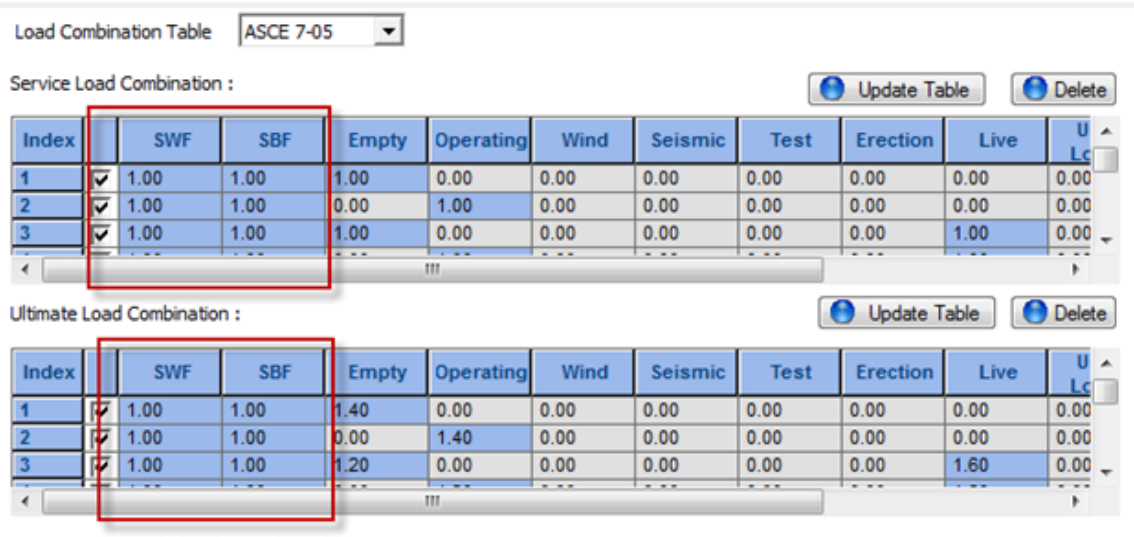

Note: SWF - Self Weight and Dead Weight Factor SBF - Soil Bearing Factor

This feature is available for

- Vertical Vessel Foundation all modes
- Horizontal Vessel Foundation all modes
- Tank Annular Ringwall Foundation all modes

# <span id="page-17-0"></span>**10 Sliding Check for Octagonal Footings**

You can check for sliding for octagonal mode in general and plant mode for all codes.

### **Sliding Check**

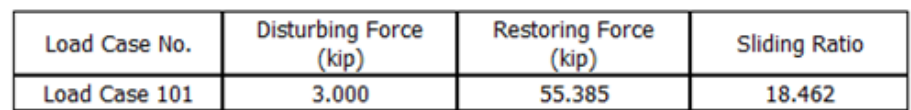

Stability Ratio > 1.500 , Hence O.K.

# <span id="page-18-0"></span>**10 Node to Node Dimensions**

You can add Node to node dimensions in the *Geometry* view. From Ribbon Interface, Tools-> Dimension, select 'Add Dimension Lines'. You can add dimension lines between column nodes as well as meshed nodes for mat foundation.

- Support to support dimension  $-$  This new feature can be used to get the dimension between two supports.
- Meshed node dimension For Mat Foundation, two new tools are available in the Dimension group of the Tools ribbon tab which can be used to calculate the dimension between the meshed nodes.

## <span id="page-18-1"></span>**10.1 Adding a dimension line between supports**

To add a dimension line between a pair of supports, use the following steps.

1. Select the **Add dimension line** tool on the **Tools** ribbon tab Dimensioning group.

 $0 - 0$ 

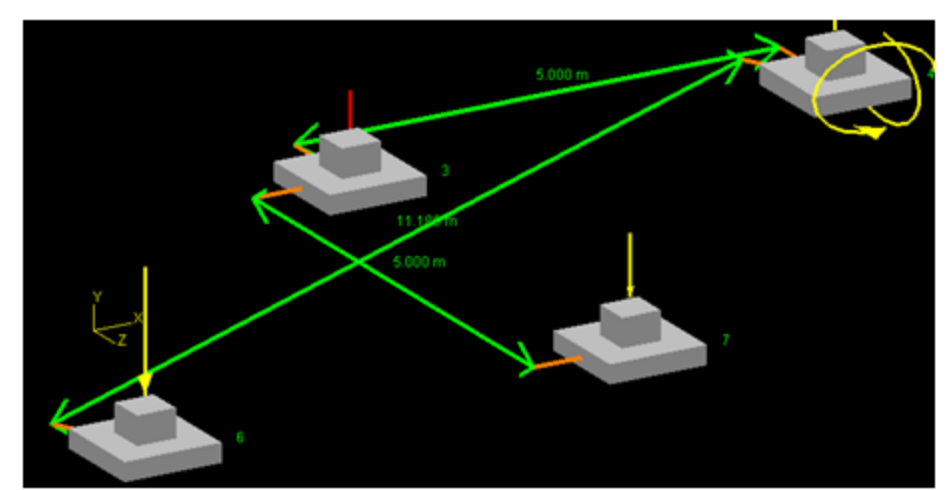

2. Select two supports in the *Geometry* view.

The dimension line is added.

## <span id="page-18-2"></span>**10.2 Deleting a dimension line between supports**

To remove an existing dimension line from between a pair of supports, use the following steps.

1. Select the **Delete Dimension** tool on the **Tools** ribbon tab Dimensioning group. DC.

2. Select two supports in the *Geometry* view.

The dimension line is removed.

### <span id="page-19-0"></span>**10.3 Adding a dimension line between meshed nodes**

To add a dimension line between a pair of nodes on a mesh, use the following steps.

1. Select the **Add meshed node dimension** tool on the **Tools** ribbon tab Dimensioning group.

 $\blacksquare$ 

2. Select two supports in the *Geometry* view.

The dimension line is added.

### <span id="page-19-1"></span>**10.4 Deleting a dimension line meshed nodes**

To remove an existing dimension line from between a pair of supports, use the following steps.

- 1. Select the **Delete Meshed Node Dimension** tool on the **Tools** ribbon tab Dimensioning group. **BKI**
- 2. Select two supports in the *Geometry* view.

The dimension line is removed.

# <span id="page-20-0"></span>**11 Multiple Load Case Selection**

You can select multiple load cases from 'Load Description' tree by pressing Shift and/or Ctrl key. The de-selection of a particular selected load case can be done by pressing control key and clicking the appropriate load case.

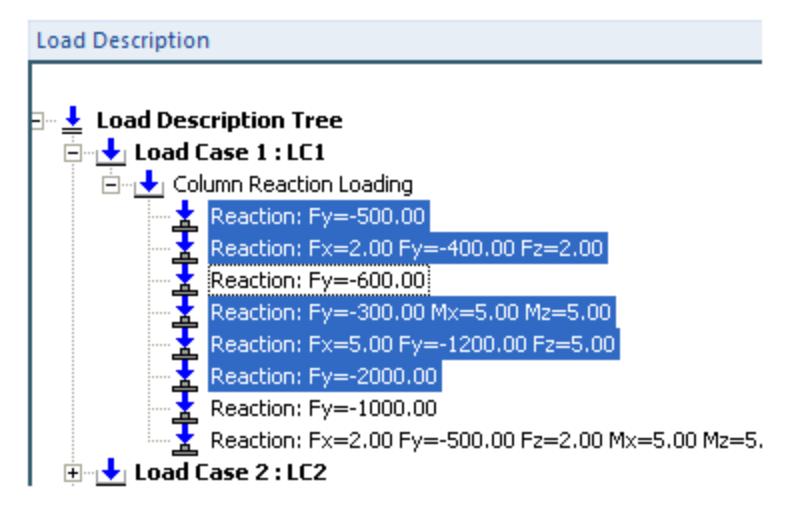

# <span id="page-21-0"></span>**12 Pedestal Reinforcement Input**

You can enter minimum and maximum pedestal reinforcement size in the isolated foundation Concrete & Reinforcement design parameters.

In the Main Navigator pane, select **Design Parameters > Concrete & Reinforcement**. The Concrete and Reinforcement form opens in the task pane.

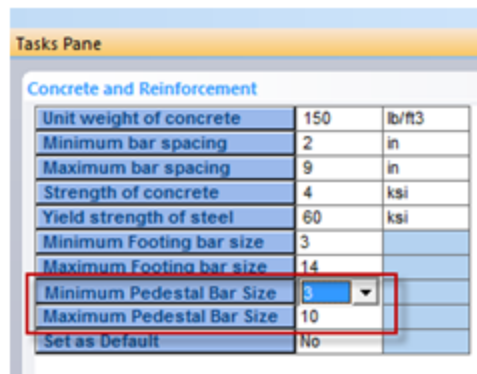

Pedestal Sizes listed correspond to the appropriate bar sizes used in the selected Design Code.

# <span id="page-22-0"></span>**13 Updates to Detailed Output Spreadsheet**

Corner pressure values used for ultimate load cases are now included in the detailed output spreadsheet. Footing design shear and moments are generated based on soil pressures from ultimate load cases. With these results available manual, it is now easier to perform calculations to verify moment and shear.

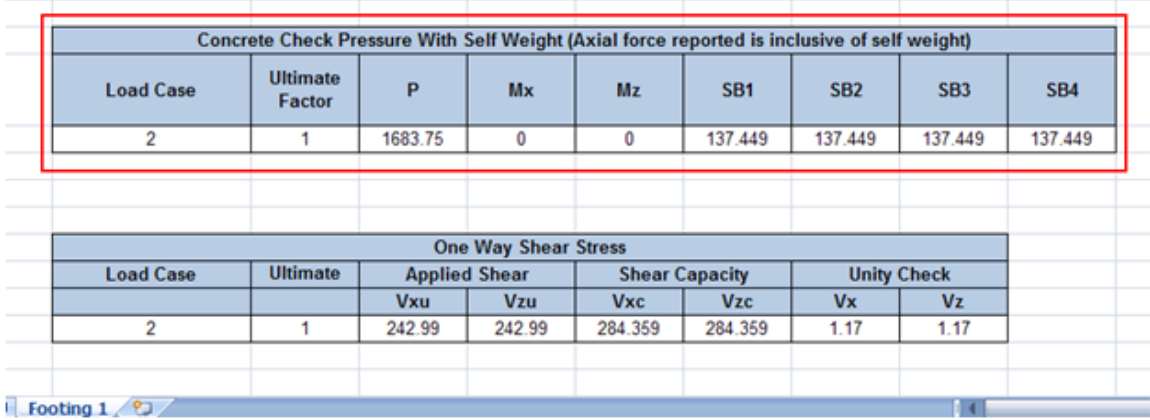

The concrete check pressure table is included in the detailed output spreadsheet for Indian Code for Isolated Footing.

## <span id="page-23-0"></span>**14 Shear Design for Pedestals**

Pedestal shear design according to ACI 318 05 is implemented for isolated module US code.

**Pedestal Design Calculations** 

#### **Critical Load Case: 103**

#### **Calculation Of Shear Capacity**

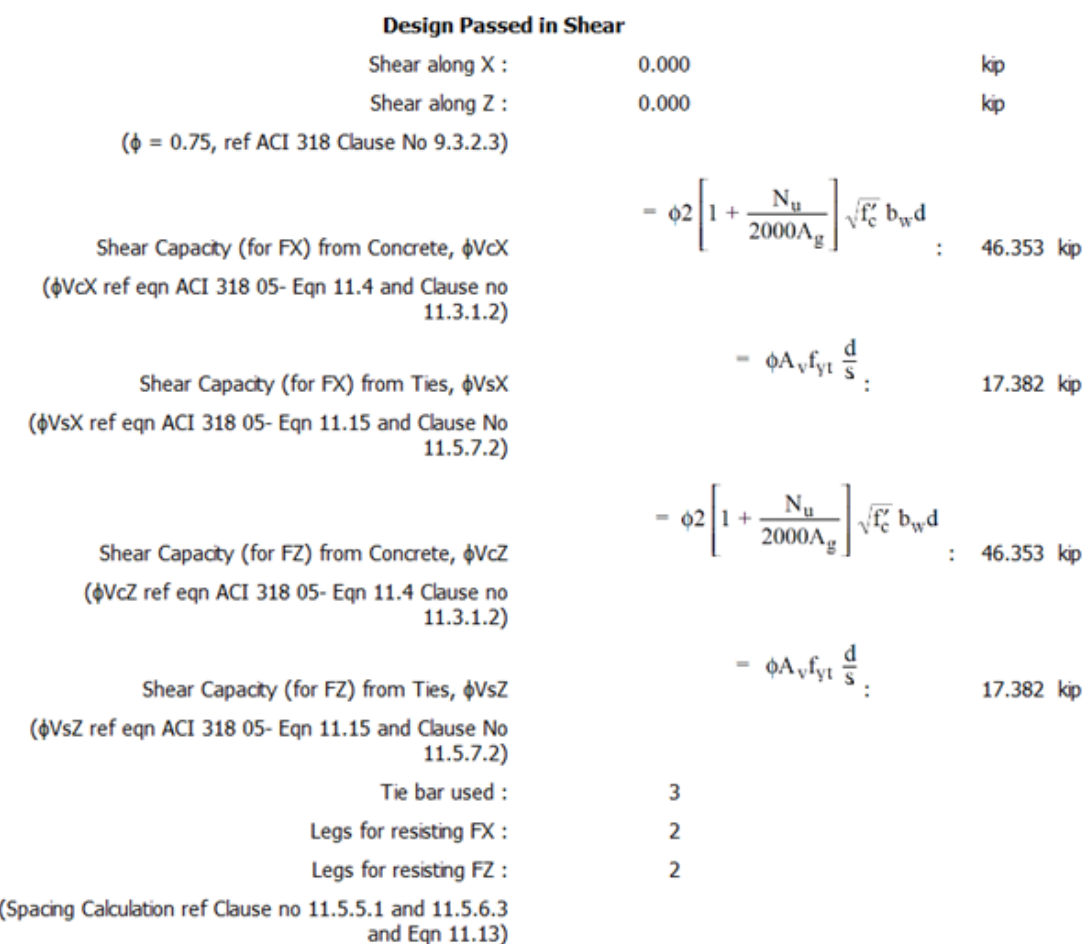

# <span id="page-24-0"></span>**15 Isolated Footing Error Reporting**

Upon design failure, you can see unity ratio by which the design failed. These enhanced failure messages will help in determining next probable footing size effectively.

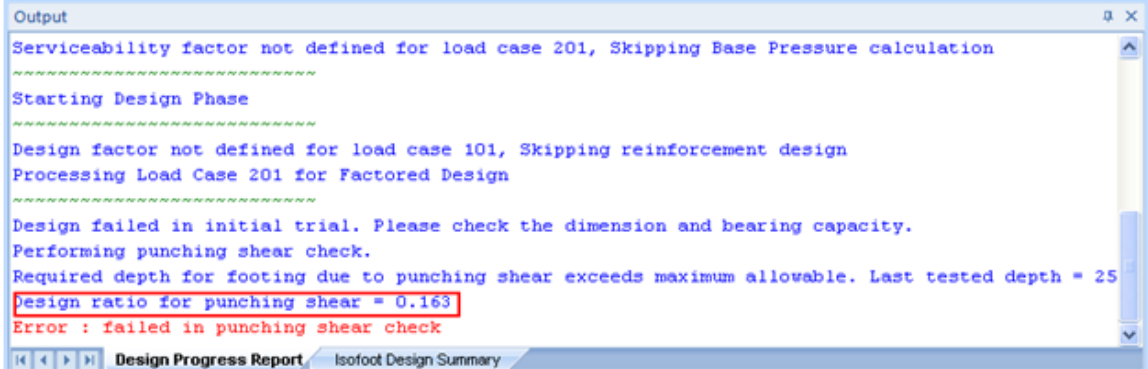

# <span id="page-25-0"></span>**16 Update to Import/Export**

The following new fields were added in the Microsoft® Excel® spreadsheet import and export implementation.

- Addition of a new Tab Grid Table, reporting the Grid Data in a table format.
- Addition of pedestal minimum and maximum bar size.
- Addition of reinforcement diameter, utility factor, and anchor bolt layout under Support Data Tab.

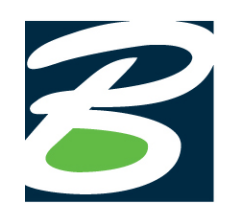

Bentley Systems, Incorporated 685 Stockton Drive, Exton, PA 19341 USA +1 (800) 236-8539 www.bentley.com